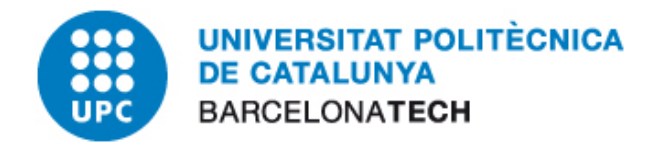

# **E-administració**

## Procediment Guia Bàsica Instal·lació Linux

## **Oficina per a l'Administració Electrònica**

Versió 3

abril de 2012

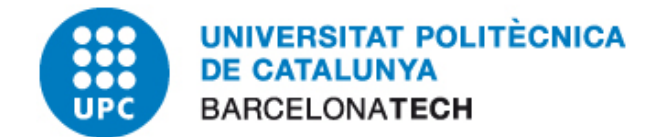

#### **1 CONTINGUT**

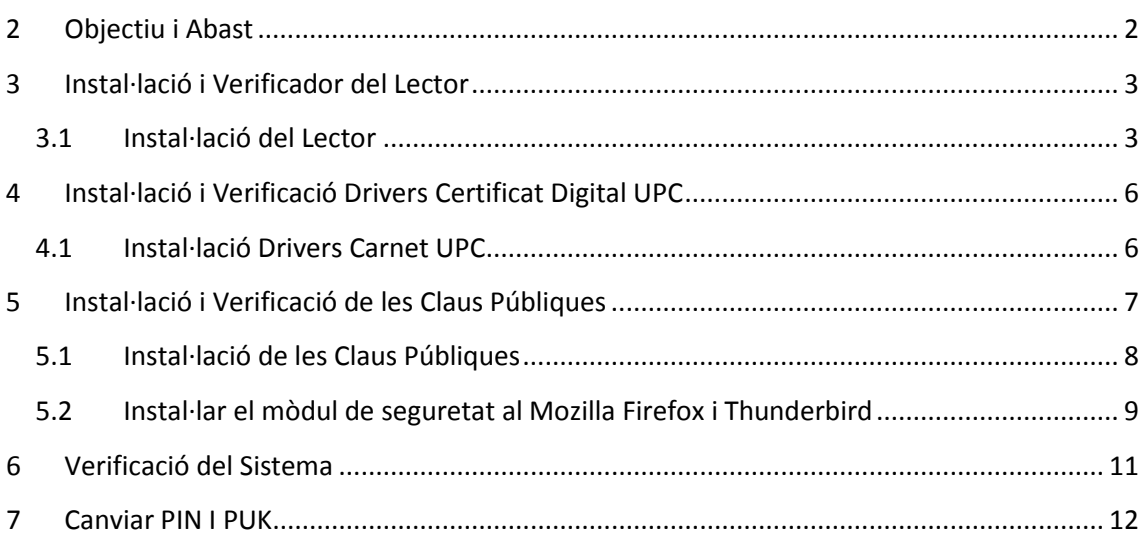

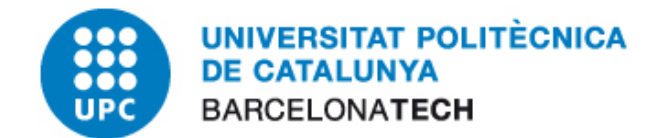

### <span id="page-2-0"></span>**2 OBJECTIU I ABAST**

El present document descriu el procés de instal·lació i verificació de tot el sistema necessari per disposar del sistema operatiu Linux Ubuntu 10.10 per utilitzar el certificat del canet UPC. En resum aquest document presenta els següents punts:

- **Instal·lació del lector de targetes intel·ligent.**
- Instal·lació dels drivers del carnet UPC
- Instal·lació de les claus arrel per validar el certificat del carnet UPC.
- Verificació del passos anteriors.

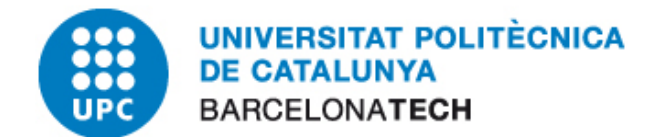

#### <span id="page-3-0"></span>**3 INSTAL·LACIÓ I VERIFICADOR DEL LECTOR**

#### <span id="page-3-1"></span>**3.1 INSTAL·LACIÓ DEL LECTOR**

- *1.* Inicialment hem de detectar de quin tipus de lector disposa el nostre ordinador, així com el fabricant.
- *2.* Per instal·lar el lector en un entorn Linux necessitarem instal·lar els següents paquets:
	- libccid: controladora genèrica CCID de la lectora de targes xip.
	- libpcsclite: llibreria del sistema per comunicar-se amb la lectora.
	- pcscd: servei de tarja intel·ligent per comunicar-se amb les llibreries anteriors.
	- libusb: llibreries de comunicació amb dispositius usb.
- *3.* Una forma senzilla d'instal·lar aquests paquets es anar a "Sistema" > "Administració" > "Gestor de paquets Synaptic".

Us demanarà contrasenya. Heu de posar la paraula clau que utilitzeu per accedir a l' Estació de Treball.

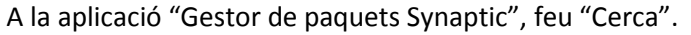

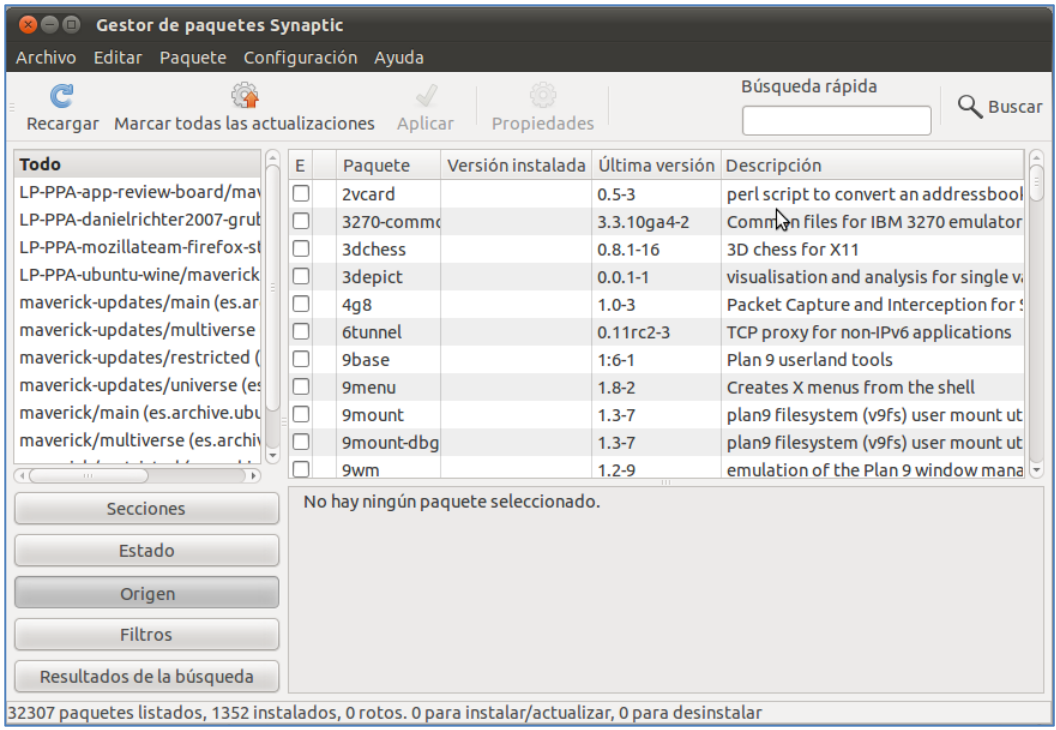

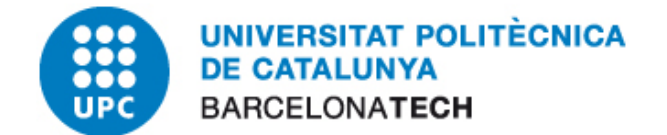

Busqueu cadascun dels paquets mencionats. En aquest exemple ho fem amb la controladora genèrica "libccid".

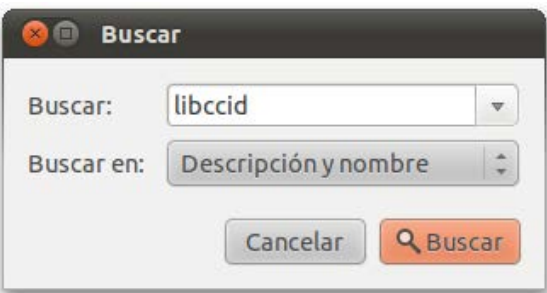

Un cop trobat, farem doble clic sobre el paquet i ens apareixerà una fletxa com la marcada.

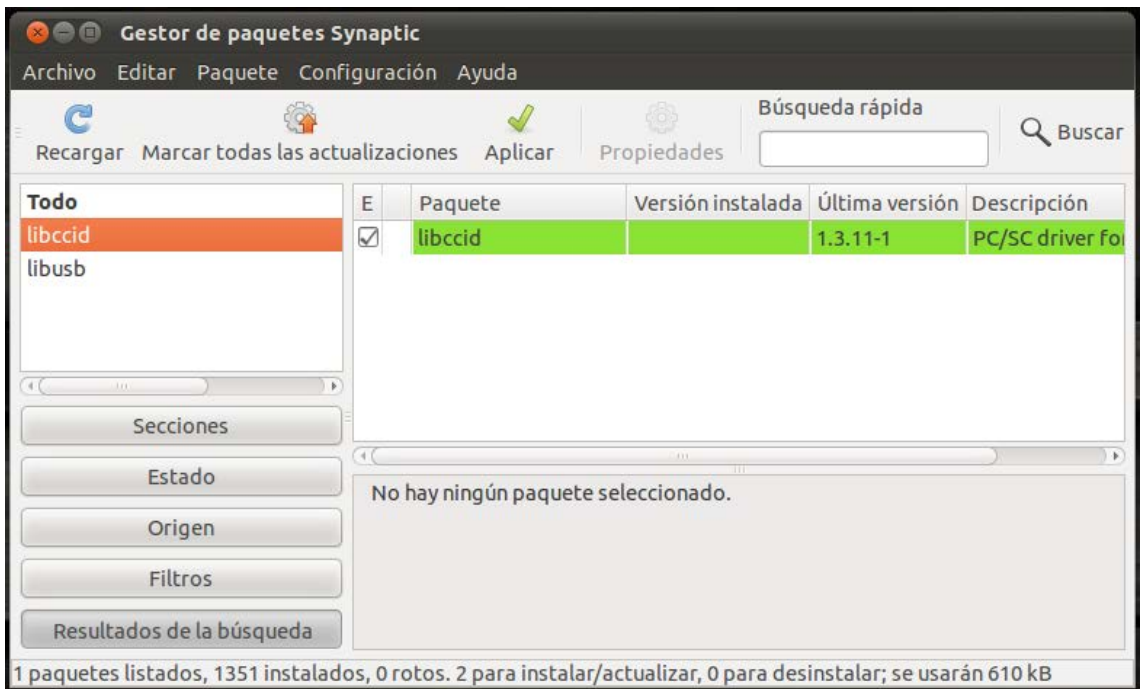

Seguint el mateix procediment, buscarem i marcarem la resta de paquets que falten. Un cop tinguem tots els paquets, farem "Aplica".

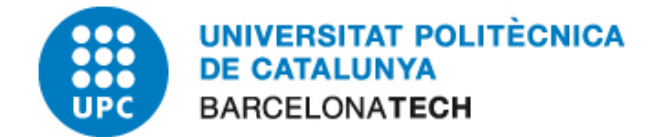

Acceptarem els canvis fent clic a "Aplica".

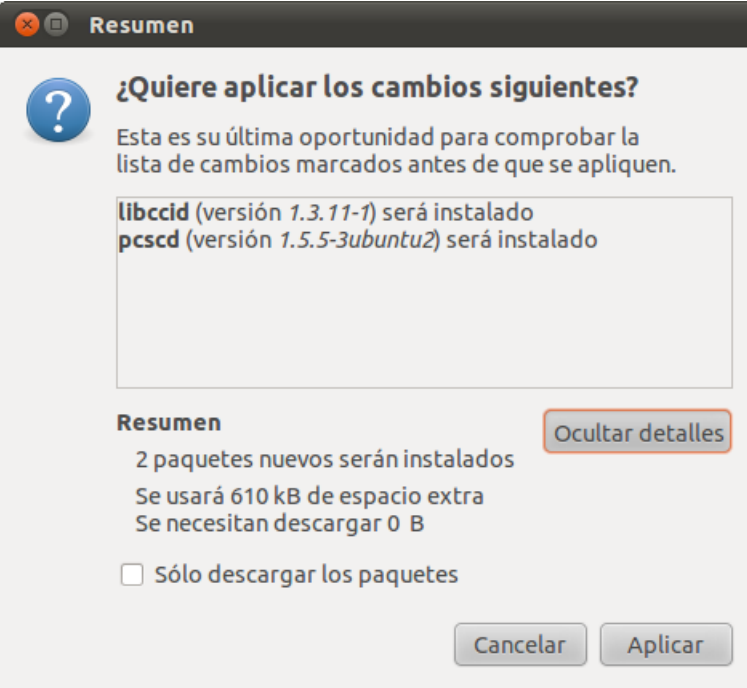

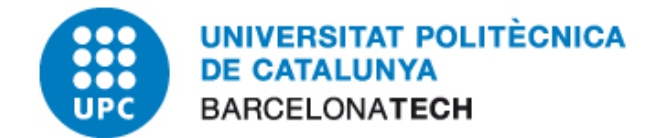

#### <span id="page-6-0"></span>**4 INSTAL·LACIÓ I VERIFICACIÓ DRIVERS CERTIFICAT DIGITAL UPC**

#### <span id="page-6-1"></span>**4.1 INSTAL·LACIÓ DRIVERS CARNET UPC**

Un cop s'ha rebut el carnet UPC cal realitzar el següent procediment per instal·lar els drivers necessaris perquè el nostre lector pugui llegir els certificats que incorpora la targeta.

En primer lloc hem de descarregar el fitxar del software de "Gemalto" que es troba a la secció *"Sistemes operatius compatibles per utilitzar el Classic Client"*, apartat *"Per descarregar els Drivers i eines per a:"*. Ens tindrem que descarregar el driver adequat al nostre sistema operatiu. Per iniciar la descarregar tindrem que posar el nostre nom d'usuari i contrasenya.

Un cop descarregat descomprimim el arxiu (.zip) i tindrem un arxiu anomenat "libclassicclient 5.1.8-03 i386.deb".

Executem l'arxiu .deb i polsem al botó "Instal·lar" com veiem en la següent imatge.

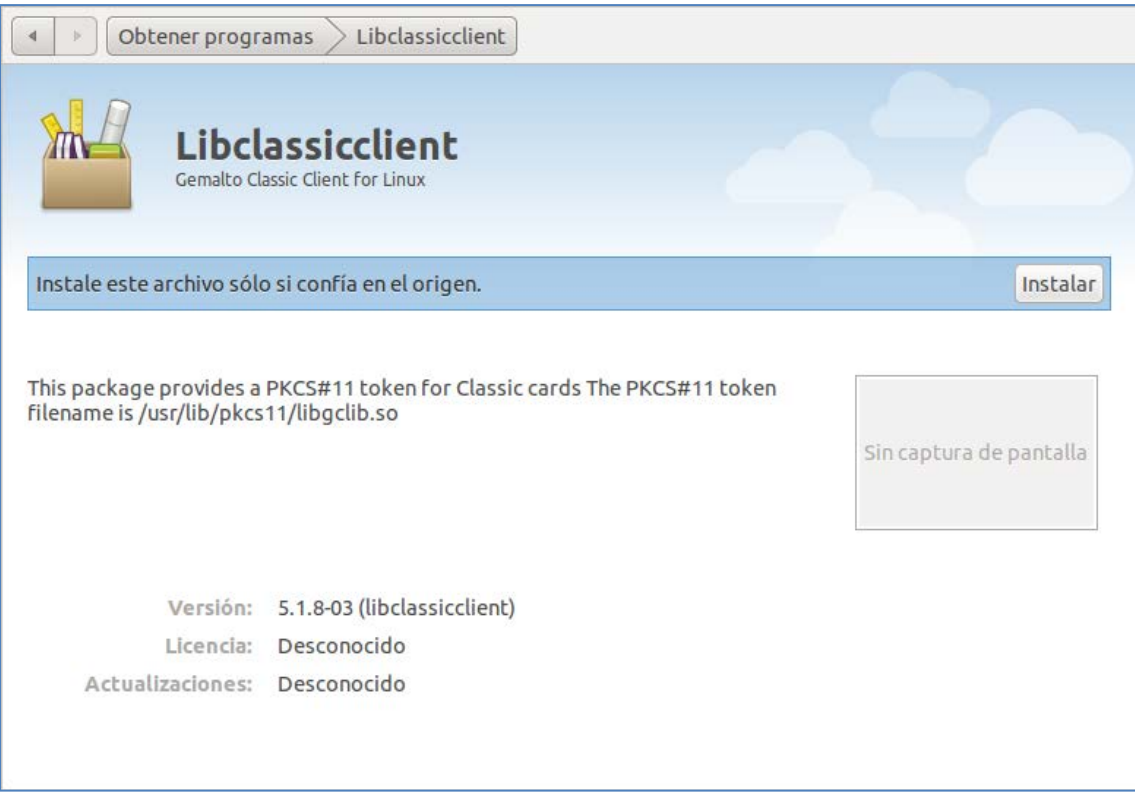

Us demanarà contrasenya. Heu de posar la paraula clau que utilitzeu per accedir a l'ordinador de Treball. Un cop finalitzat fem clic a "Tanca".

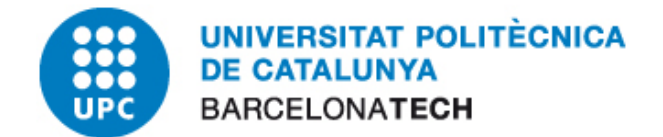

#### <span id="page-7-0"></span>**5 INSTAL·LACIÓ I VERIFICACIÓ DE LES CLAUS PÚBLIQUES**

És necessari configurar el magatzem de certificats del nostre navegador web per a afegir les claus públiques de l'Agencia Catalana de Certificació (CATCert) com entitat de confiança. Aquestes ja es troben incloses per defecte a partir de la versió 11 de Mozilla Firefox.

Per comprovar si les tenim instal·lades haurem de seguir aquests passos:

• *Mozilla Firefox: Edita Preferències Avançat Xifratge Visualitza els certificats Entitats*

Veurem una relació d'entitats emissores de certificats en les que el navegador confia i entre elles hauríem de trobar-hi l'Agència Catalana de Certificació:

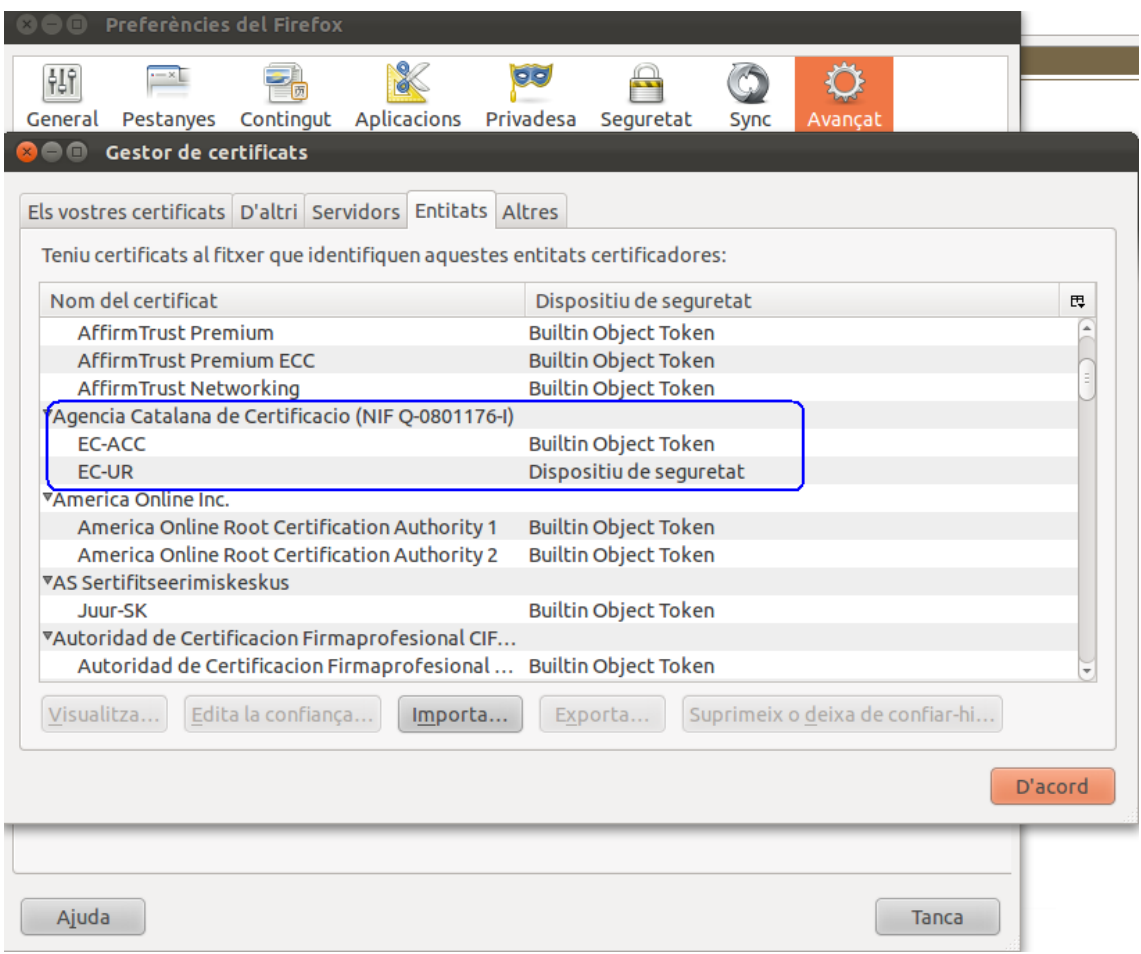

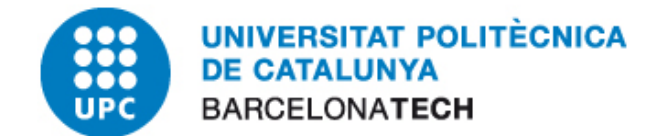

#### <span id="page-8-0"></span>**5.1 INSTAL·LACIÓ DE LES CLAUS PÚBLIQUES**

Si en el pas anterior no hem localitzat les claus de CATcert és que la nostra versió del navegador encara no les portava incloses. Així doncs caldrà que iniciem el navegador web i anirem a la següent direcció web:

<http://catcert.cat/RECURSOS/Claus-publiques>

A la mateixa pàgina ens indiquen que tenim dues opcions per a fer-ho, la instal·lació de totes les claus públiques des d'un únic arxiu o bé instal·lar-les de manera individual. L'opció que recomana CATcert és la d'instal·lar-les totes a la vegada i és la que expliquem a continuació.

Identificarem el nostre navegador de la llista que mostra la pàgina i cliquem l'enllaç "arxiu" tal com es mostra a la imatge adjunta:

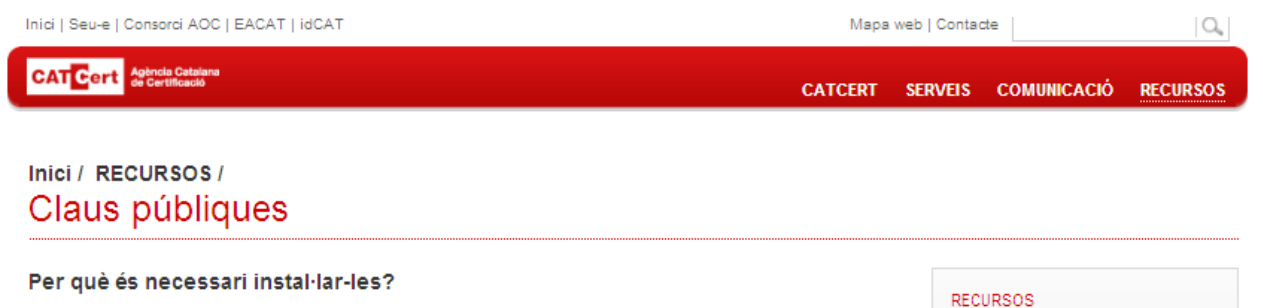

Aquestes claus són necessàries per verificar que els certificats que arriben als nostres equips informàtics han estat emesos per alguna de les autoritats de certificació de la jerarquia d'entitats de CATCert.

Els navegadors porten incorporada per defecte la confiança en algunes entitats de certificació.

- Navegador Internet Explorer: Eines > Opcions Internet > Contingut > Certificats
- Navegador Mozilla Firefox: Eines > Opcions > Avancat > Xifratge > Visualitza els certificats

CATCert acompleix tots els requisits necessaris per ser inclosa en els navegadors més coneguts. Aquest tràmit ja ha estat endegat per part de CATCert i s'estan realitzant els treballs necessaris per tal d'aconseguir-ho el més aviat possible

Mentre se segueix aquest procés, com que les claus no venen precarregades als navegadors, cal instalglar manualment les claus públiques de l'entitat de certificació en què es confia

#### Existeixen dues opcions per fer la instal·lació de les claus públiques:

1. Instal·lació de totes les claus públiques des d'un únic arxiu (recomanat) Escolliu en funció del vostre navegador, en cas que utilitzeu:

- Internet Explorer a Windows >
	- · Deseu l'anxiu (16,64 kB) que conté totes les claus públiques de CATCert al vostre disc dur, per exemple al vostre escriptori de windows
	- · Cliqueu a sobre del fitxer amb el botó dret del ratolí i trieu l'opció "Instalar certificado"
	- · Seguiu les instruccions i premeu següent a cada pas fins a que desaparegui la finestra i aparegui el següent missatge: "La importación se realizó correctamente"
- Google Chrome a Windows >>
	- · Deseu l'arxiu (16,64 kB) que conté totes les claus públiques de CATCert al vostre disc dur, per exemple al vostre escriptori de windows.
	- · Cliqueu a sobre del fitxer amb el botó dret del ratolí i trieu l'opció "Instalar certificado"
	- · Seguiu les instruccions i premeu següent a cada pas fins a que desaparegui la finestra i aparegui el següent missatge: "La importación se realizó correctamente"
- · Mozilla Firefox en qualsevol sistema operatiu, Windows, Linux o MAC >>
	- · Deseu(Farxiu (16,64 kB) que conté totes les claus públiques de CATCert al vostre disc dur, per exemple al vostre escriptori de wind nws

• Claus públiques

• Usos dels certificats

 $\cdot$  Eines

• Glossari

 $\cdot$  Enllaces

· Formació

CONTACTA

· Comproveu el vostre certificat

· Preguntes Frequents (FAQ's)

· Manuals, documents i vídeos

· Certificats digitals de proves

• Llistes d'entitats classificades

• Carpeta del subscriptor

· Mitjançant el formulari

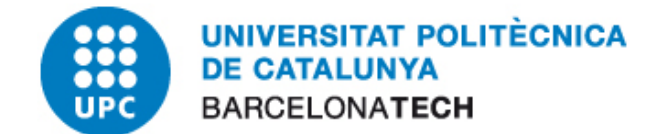

Desem l'arxiu que descarreguem en una ubicació coneguda i importem les claus des del navegador anant al menú:

• *Mozilla Firefox: Edita Preferències Avançat Xifratge Visualitza els certificats Entitats*

Cliquem el botó importa i seleccionem l'arxiu que hem desat. Si no localitzem el fitxer, seleccionarem "Tots els fitxers" a baix a la dreta i clicarem "Obre":

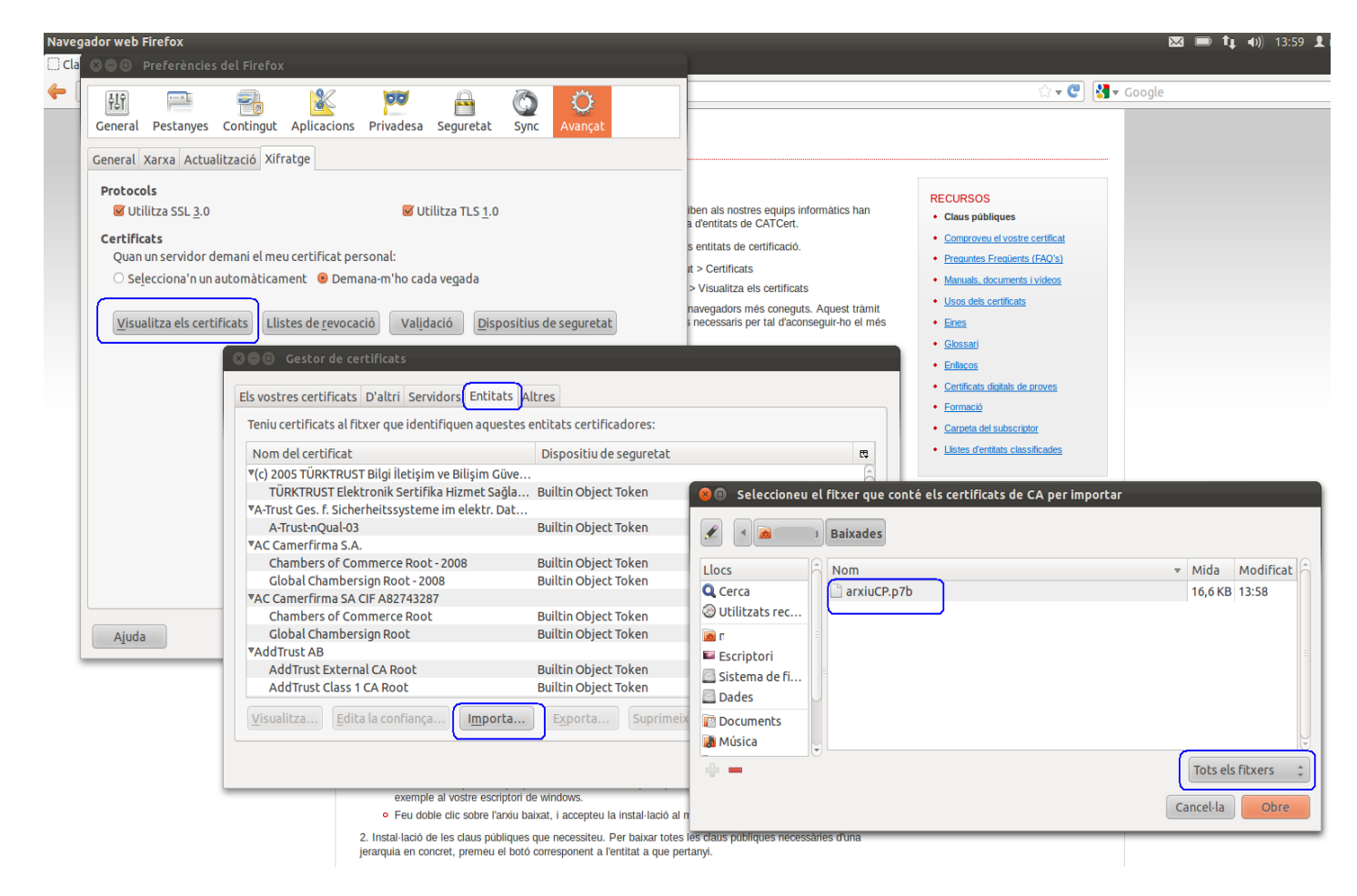

#### <span id="page-9-0"></span>**5.2 INSTAL·LAR EL MÒDUL DE SEGURETAT AL MOZILLA FIREFOX I THUNDERBIRD**

Com que Mozilla no comparteix els magatzems de seguretat, aquest procés s'ha de fer tant al Firefox com al Thunderbird.

Anar a "Edita" > "Preferències". Al menú superior trieu "Avançat" i aneu a la pestanya de "Xifratge" o "Certificats" (segons la versió). Feu clic a "Dispositius de seguretat". Polsem el botó "Carrega".

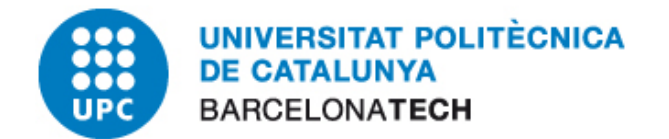

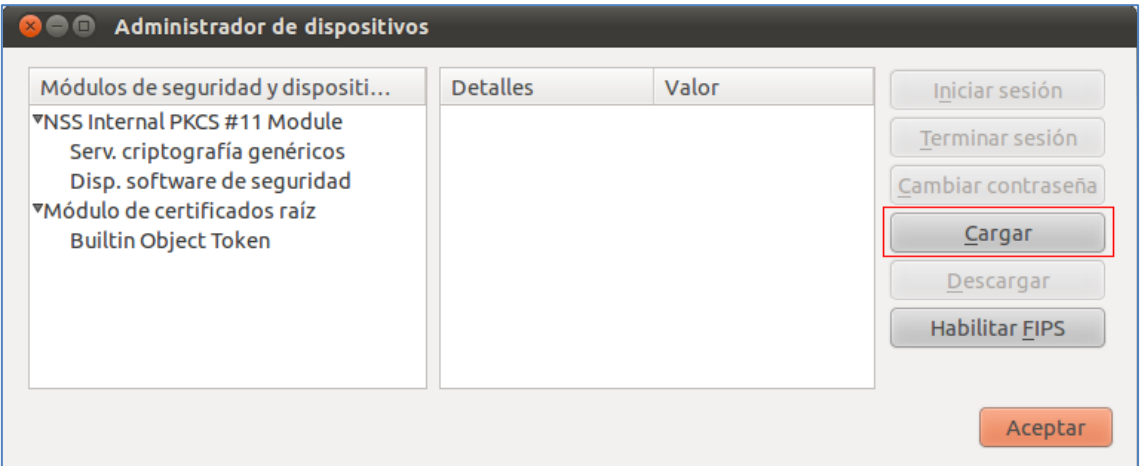

Canvieu el nom del mòdul i al "Nom del fitxer del mòdul" poseu "usr/lib/ClassicClient/libgclib.so" o anem a buscar-lo a la ubicació on s'hagi instal·lat.

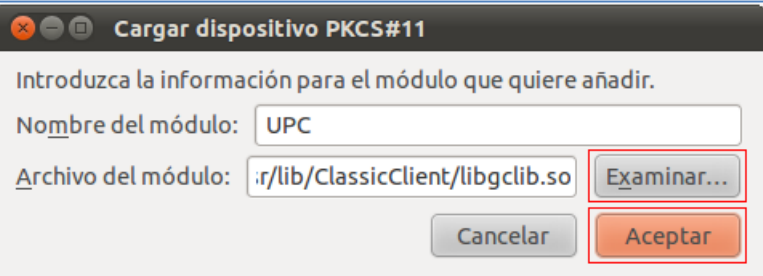

Confirmem la instal·lació fent "D'acord".

Veiem al administrador de dispositius com s'ha instal·lat el driver de Gemalto.

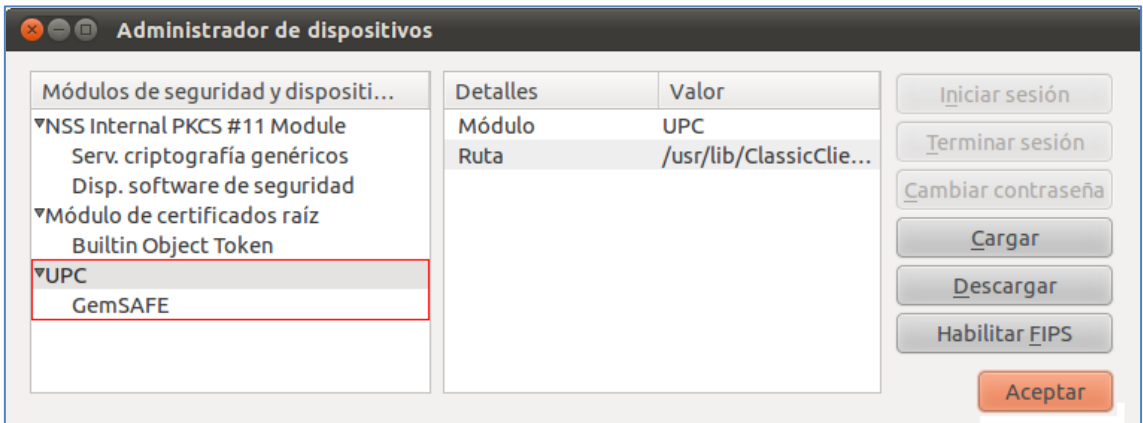

Polsem "Acceptar" fins arribar al navegador web.

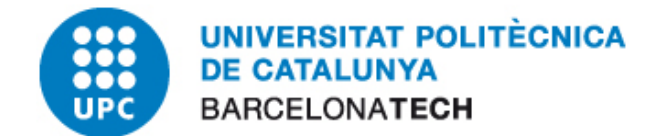

#### <span id="page-11-0"></span>**6 VERIFICACIÓ DEL SISTEMA**

Per verificar que el sistema ha quedat correctament configurat realitzarem les següents proves:

- *1.* Introduir la targeta en el lector configurat.
- *2.* Obrim el nostre navegador web i accedim a la següent direcció web:

<http://validador.catcert.cat/psiswebclient/verify/certificate/verifycertreq.jsp>

- *3.* Automàticament carregarà les dades dels certificats que existeixin en la targeta inserida. Es possible que en el procés de carrega de dades surti una advertència de Java advertint de l'execució d'un applet, haurem de clicar en el botó "Sí", ja que és necessari per poder procedir a una correcta validació.
- *4.* El resultat un cop ha finalitzat la validació del nostre carnet és el següent:

#### PSIS - PLATAFORMA DE SERVEIS D'IDENTIFICACIÓ I SIGNATURA

#### Validació de certificats:

Seleccioni el certificat a validar:

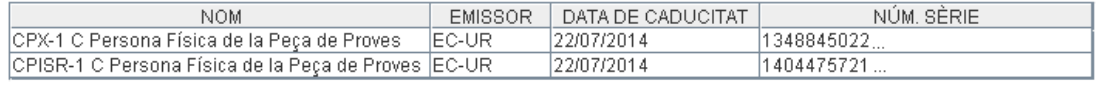

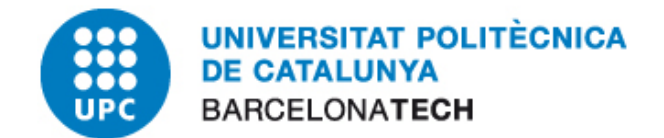

### <span id="page-12-0"></span>**7 CANVIAR PIN I PUK**

Per canviar el PIN o el PUK, accedirem a la consola ("Aplicacions" > "Accessoris" >"Terminal") i teclejarem "/usr/bin/CCChangePinTool".

A la pestanya "Change PIN" podrem canviar tant el PIN com el PUK, triant al desplegable "User PIN" o "Admin PIN".

NOTA: L'aplicació anomena "User PIN" al PIN i "Admin PIN" al PUK.

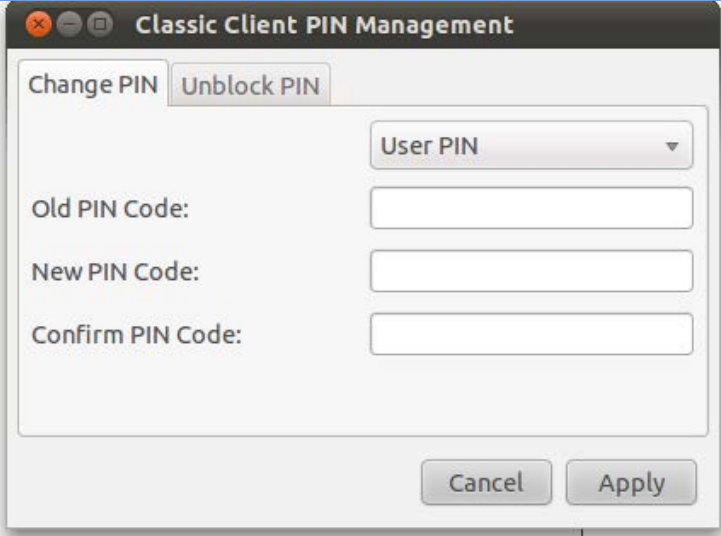

A la pestanya "Unblock PIN" en cas d'oblit o bloqueig del PIN podrem establir un nou PIN mitjançant el PUK (o Admin PIN).

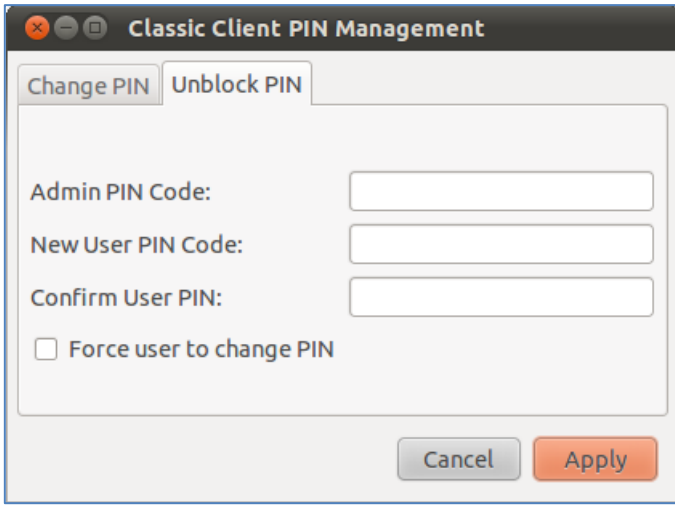